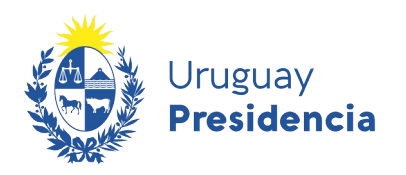

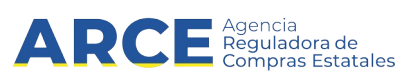

# Sistema de Información de Compras y Contrataciones del Estado (SICE)

## Guía RSS a tu correo electrónico

### INFORMACIÓN DE INTERÉS

Última actualización: 20-01-2021 Nombre actual del archivo: Guía RSS a tu correo electrónico.odt

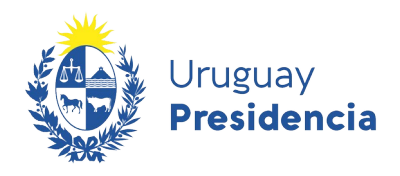

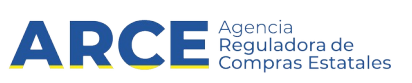

#### **Tabla de contenidos**

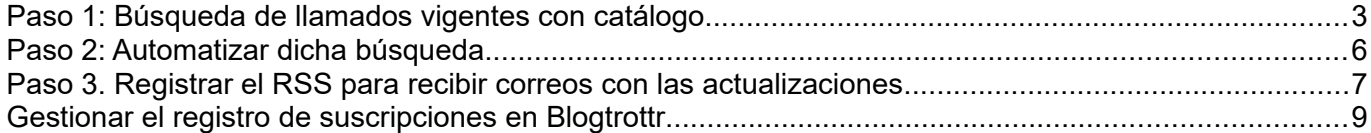

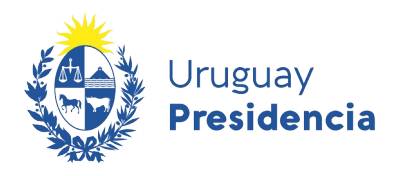

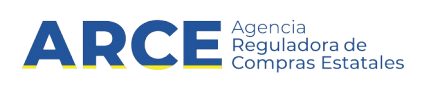

Para automatizar una búsqueda de llamados o adjudicaciones primero se debe entrar en el sitio [https://](https://www.gub.uy/agencia-compras-contrataciones-estado/) [www.gub.uy/agencia-compras-contrataciones-estado/](https://www.gub.uy/agencia-compras-contrataciones-estado/), dar click en **Llamados y Adjudicaciones que realiza el estado** y después seguir estos pasos:

- 1. Realizar una búsqueda utilizando los filtros de consulta de publicaciones.
- 2. Automatizar dicha búsqueda utilizando la herramienta RSS Feed.
- 3. Registrar el RSS para recibir correos con las actualizaciones

**Nota:** El ejemplo se realiza desde Internet Explorer. Las imágenes pueden variar un poco si se utilizan otros navegadores.

A continuación detallaremos cada uno de los pasos a seguir:

#### **Paso 1: Búsqueda de llamados vigentes con catálogo**

Ingrese a [https://www.gub.uy/agencia-compras-contrataciones-estado,](https://www.gub.uy/agencia-compras-contrataciones-estado) verá una pantalla con una imagen similar la siguiente:

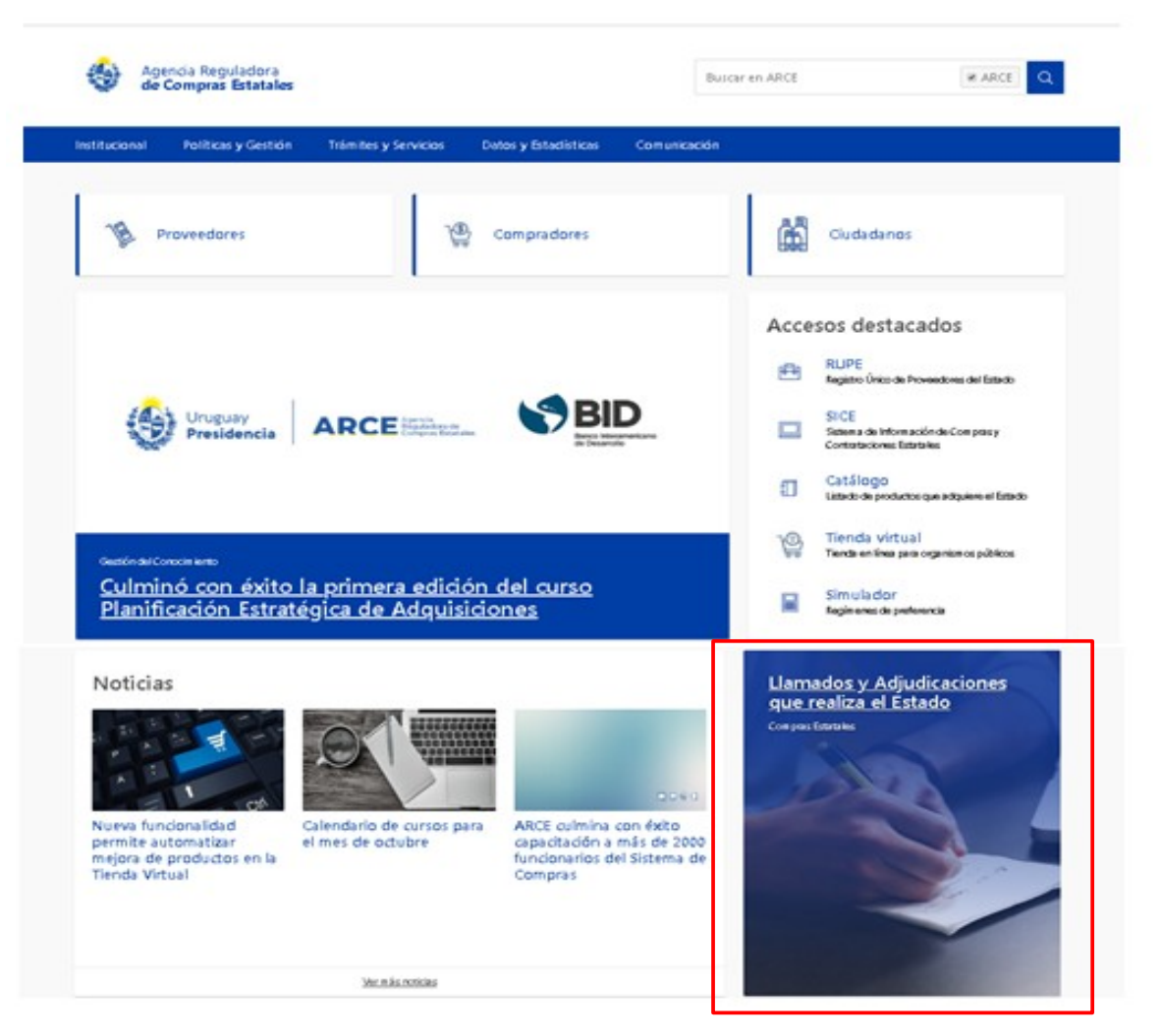

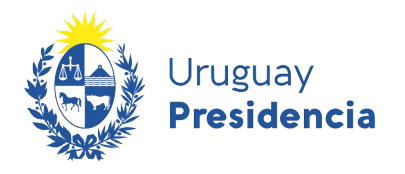

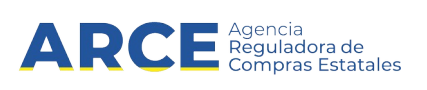

Seleccione el botón de **Llamados y Adjudicaciones que realiza el estado**, lo guiará a una pantalla similar a la siguiente:

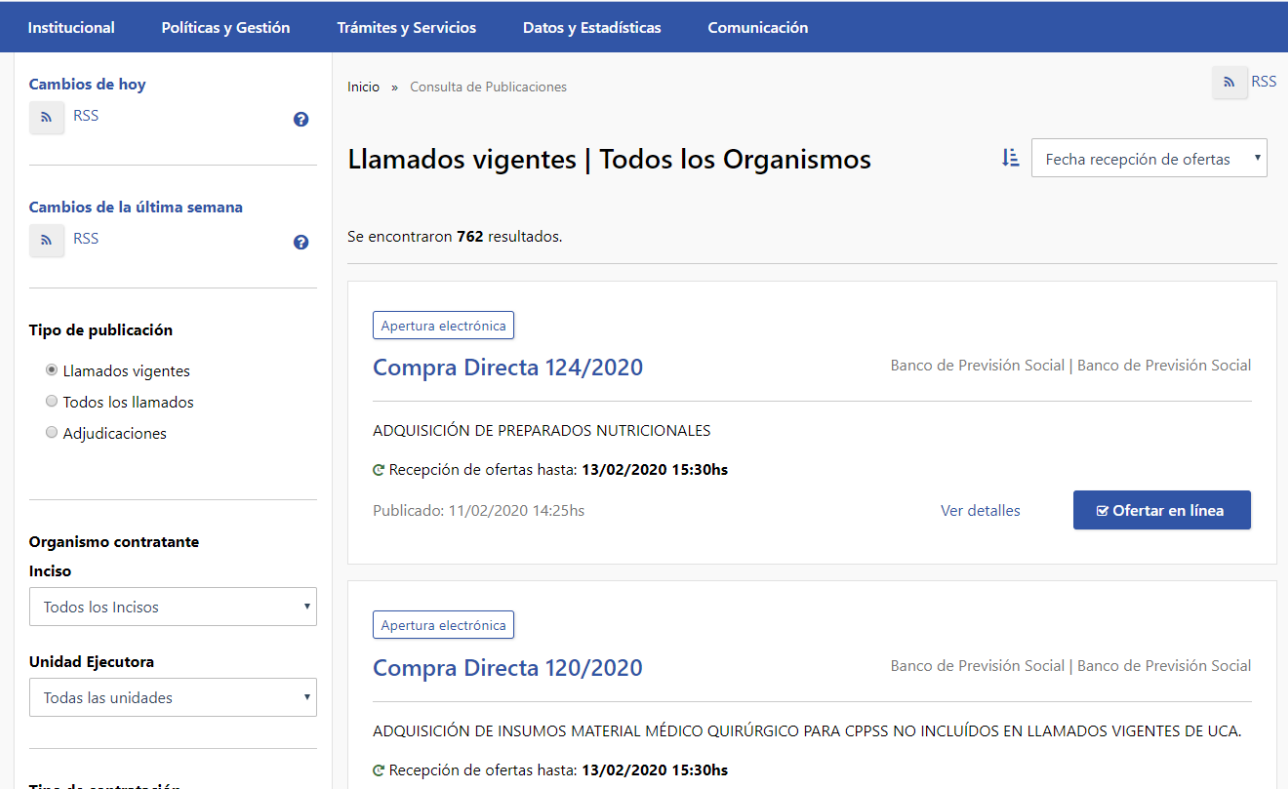

Sobre la izquierda deberá completar los filtros de búsqueda con los parámetros que disponga, dejando incambiados aquellos sobre los cuales no tenga información. **Tenga en cuenta que como es un buscador, no es necesario completar todos los filtros.**

**4**

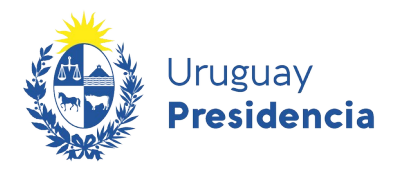

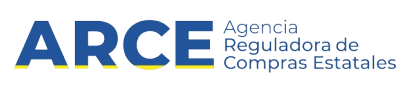

A modo de ejemplo, buscaremos **Llamados Vigentes** de compras de artículos de oficina, utilizando el filtro: **Catálogo de Artículos**.

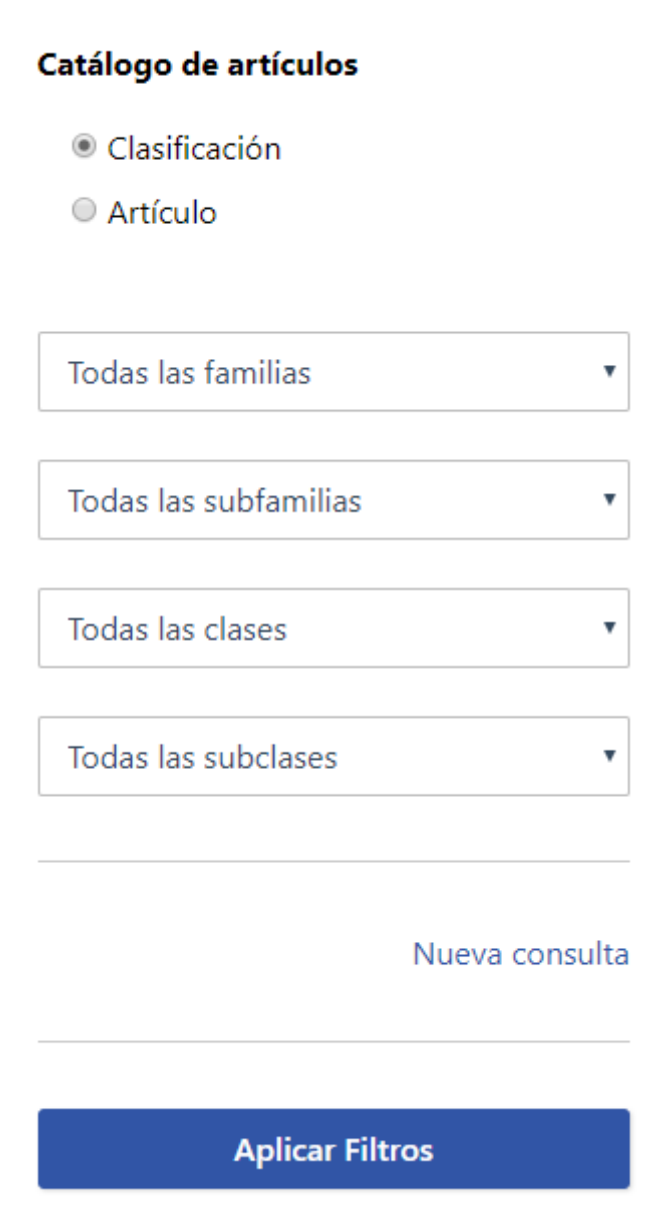

Seleccione la clasificación que se ajuste a su búsqueda y haga clic en el botón **Aplicar Filtros.** Sobre la derecha aparecerán los resultados de la búsqueda.

 $\boldsymbol{z}$ 

**Nota:** Es importante que la búsqueda devuelva resultados para poder automatizarla.

**Aclaración:** Esta búsqueda no sirve para aquellos organismos que no utilizan catálogo.

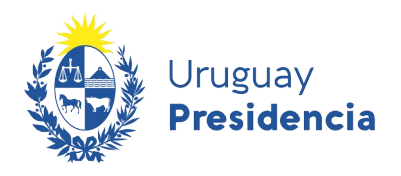

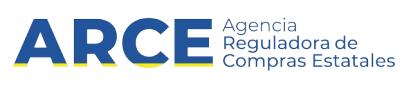

#### **Paso 2: Automatizar dicha búsqueda**

Automatizaremos la búsqueda utilizando la herramienta *RSS Feed*, que se encuentra en el extremo superior derecho de la pantalla.

 $RSS$ 

Dicha herramienta captura la búsqueda realizada, con los parámetros establecidos previamente.

Al hacer click en botón **RSS**, el explorador mostrará la siguiente información:

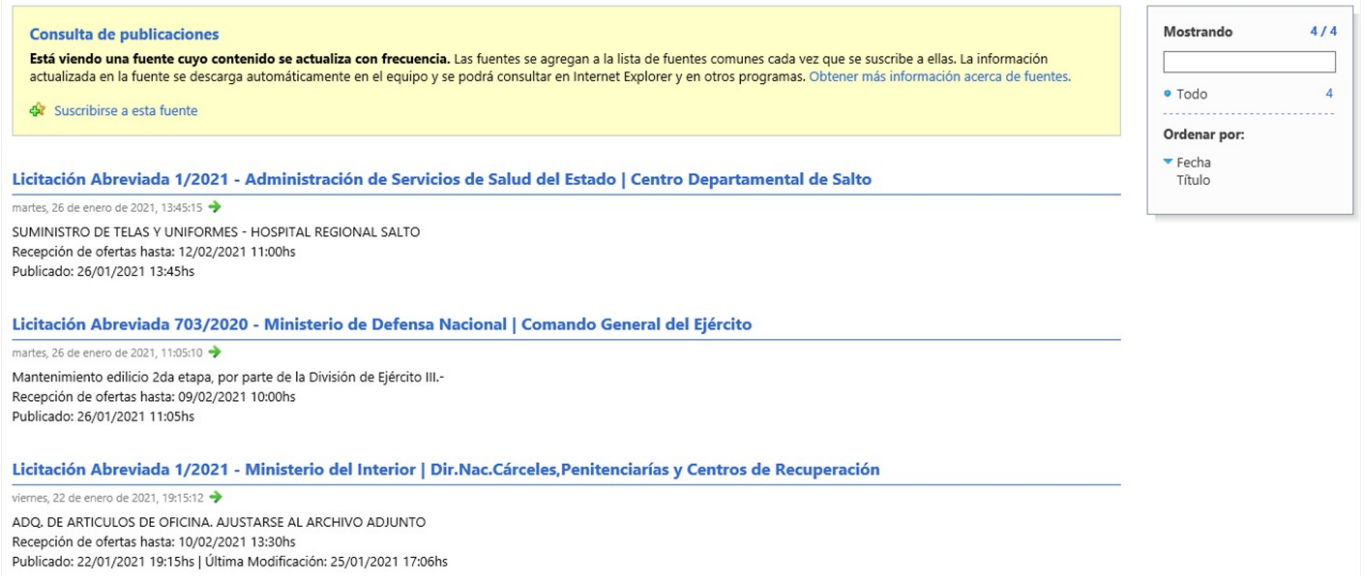

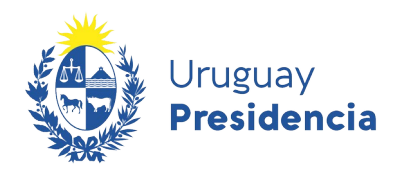

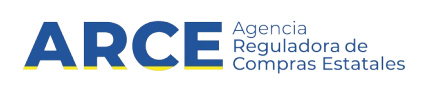

#### **Paso 3. Registrar el RSS para recibir correos con las actualizaciones**

1. Ingrese a [www.blogtrottr. com](http://www.blogtrottr.com/). Aparecerá la siguiente pantalla.

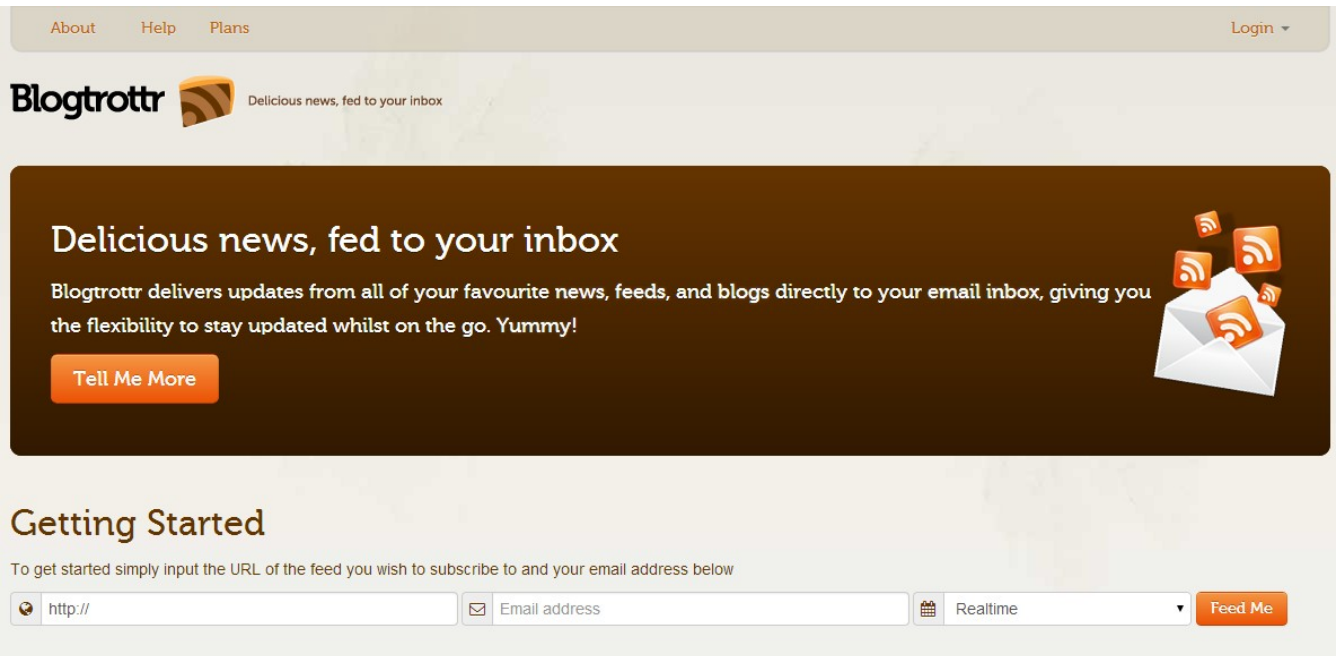

- 2. En el campo que dice **http://** copie la URL de la consulta RSS que obtiene de su búsqueda (cuando copie la URL observe que no quede repetido el http://)
- 3. En el campo que dice **Email address** ingrese la dirección de correo electrónico a la que desea que le lleguen las notificaciones.
- 4. En el campo que dice **Realtime** seleccione de la lista desplegable la frecuencia de envío deseada.

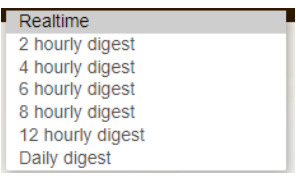

5. Finalmente haga clic en el botón **Feed Me**, el sistema hará sus controles y aparecerá un anuncio como el siguiente:

We've sent an email to capacitacioncompras@acce.gub.uy. Just follow the link within to confirm your email address, and it's all go! However, that feed won't tell us when it has new content, so we'll check it every hour instead.

**Nota:** blogtrottr es una herramienta sugerida para que le lleguen las notificaciones al mail, pero existen otras herramientas que puede utilizar. Tenga presente que ninguna de estas es gestionada por la Agencia Reguladora de Compras Estatales.

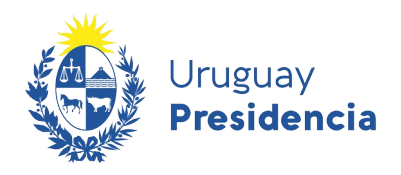

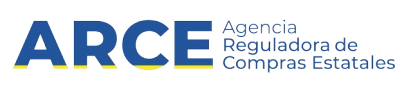

6. Ingrese a su casilla de correo y chequee que ha recibido un correo del sistema con el contenido similar al siguiente:

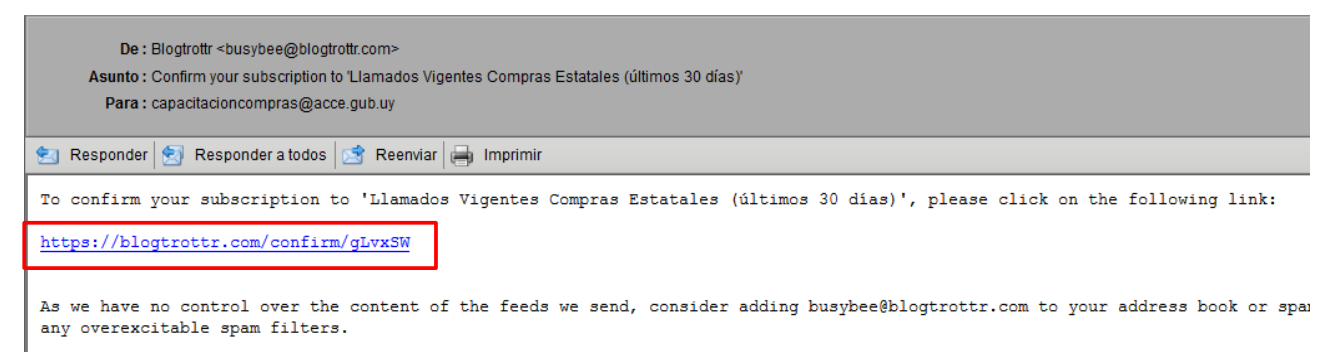

If you weren't expecting to receive this email, then simply ignore it and we'll go away.

7. Haga clic en el link para confirmar la suscripción.

A partir de este momento recibirá por correo electrónico la notificación esperada.

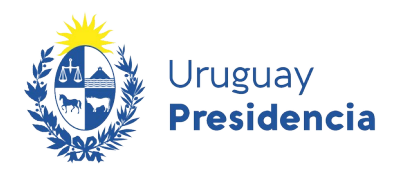

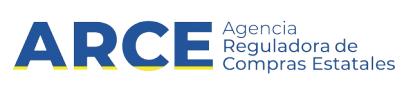

#### **Gestionar el registro de suscripciones en Blogtrottr**

Para gestionar la suscripción, como ser:

- eliminar la suscripción
- cambiar la frecuencia
- 1. Ingrese a [www.blogtrottr.com](http://www.blogtrottr.com/).
- 2. Arriba a la derecha encontrará un botón que dice **Login**, haga clic en el.

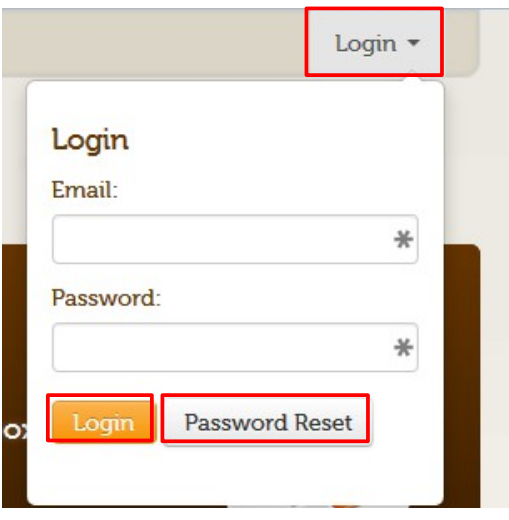

- 3. Si es la primera vez que ingresa haga clic en **Password Reset**, el sistema le pedirá la casilla de correo registrada y le enviará un correo el cual contendrá un link para registrar una contraseña. Este paso no es necesario si Ud. ya había ingresado antes y recuerda su contraseña.
- 4. Luego vuelva a ingresar a [www.blogtrottr.com](http://www.blogtrottr.com/) y haga clic en el botón **Login**, ingrese su casilla de correo y la contraseña, obtendrá una pantalla como la siguiente:

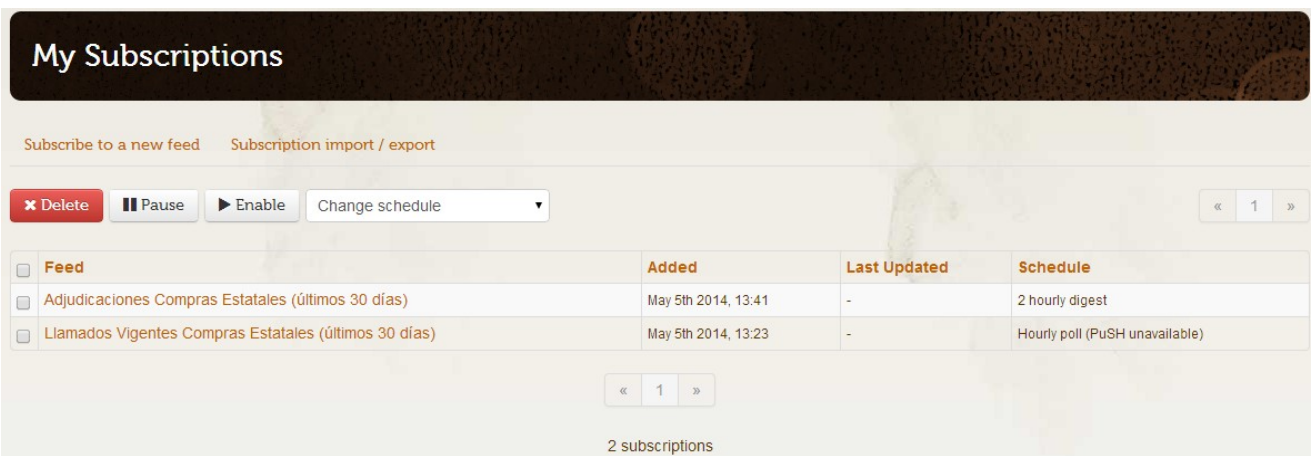

5. De esta manera Ud. puede administrar las suscripciones registradas.